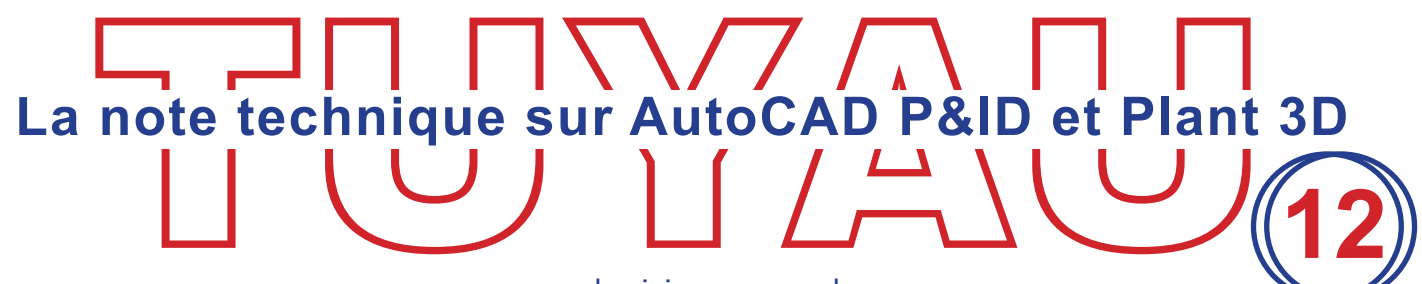

22.03.2018

www.dominique-vaquand.com

# **Visualiser les annotations isométriques sur des lignes de tuyauterie 3D**

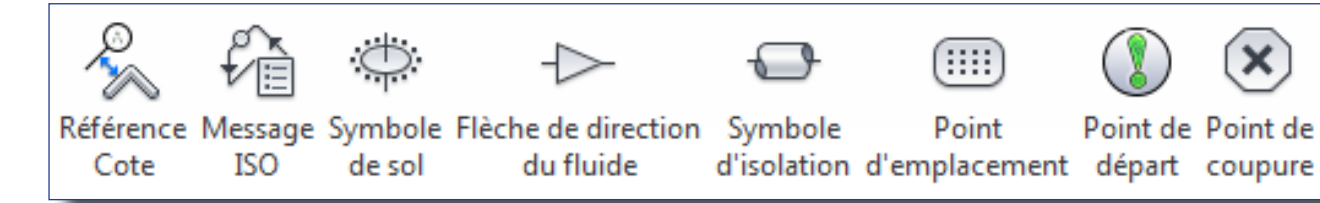

Les annotations isométriques sont des marqueurs, placés sur des lignes de tuyauterie, qui seront représentées lors des sorties isométriques.

coupure

Hormis la «Référence de cote» ou de «Symbole d'isolation», les marqueurs ont une représentation identique qu'il est difficile de différencier si ce n'est par une sélection double-clic.

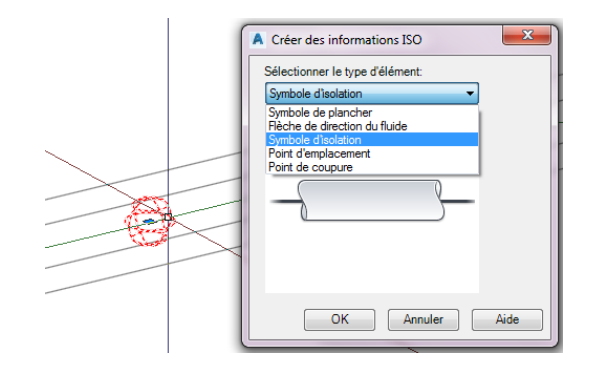

Ces annotations sont de plusieurs types :

«Référence de cote» pour positionner la ligne selon une position déterminée.

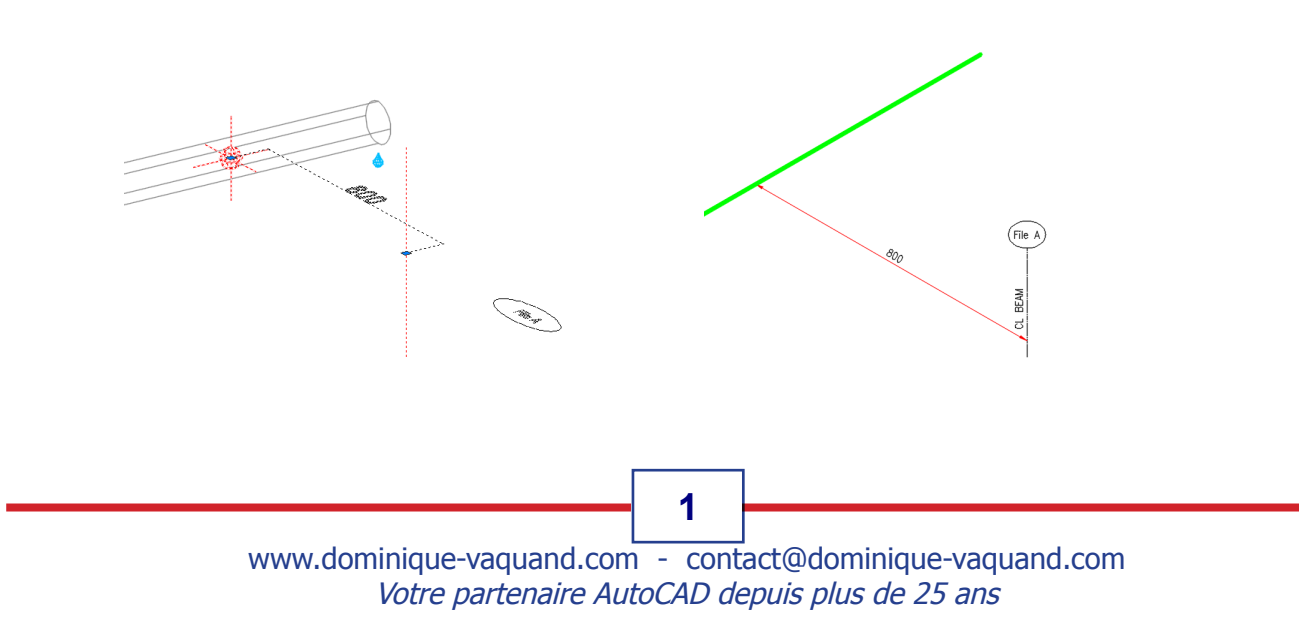

#### «Message iso» pour afficher un message

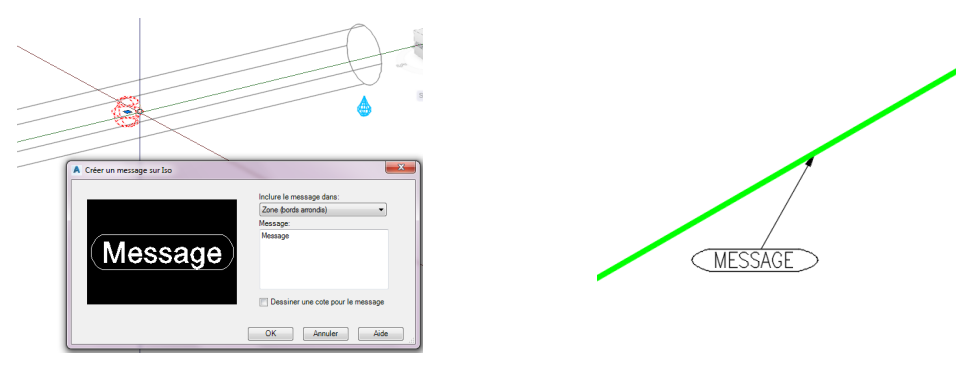

#### «Symbole de sol» pour marquer la traversée d'un mur ou d'un plancher

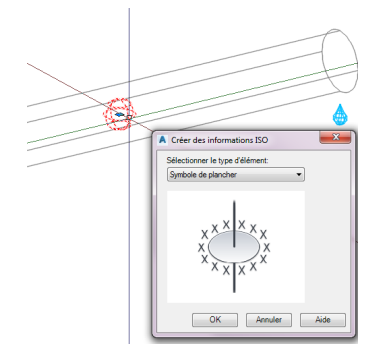

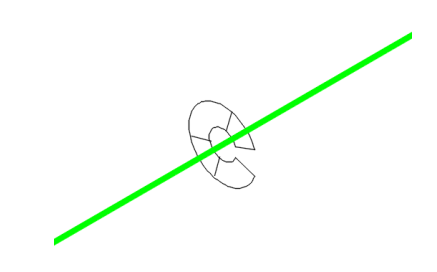

#### «Flèche de direction» pour définir le sens du fluide

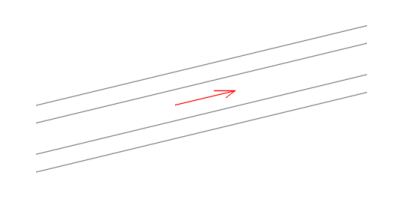

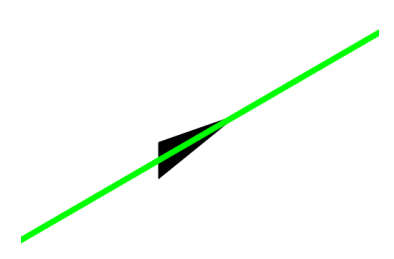

#### «Symbole d'isolation» pour représenter un isolement

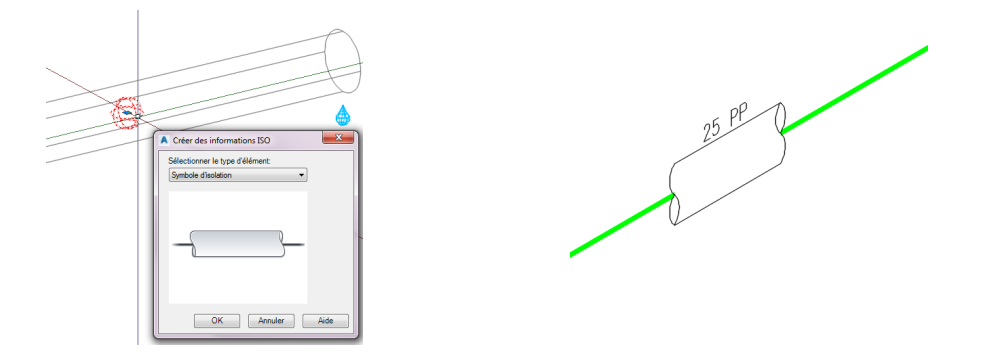

www.dominique-vaquand.com - contact@dominique-vaquand.com Votre partenaire AutoCAD depuis plus de 25 ans **2**

#### «Point d'emplacement» pour marquer un emplacement

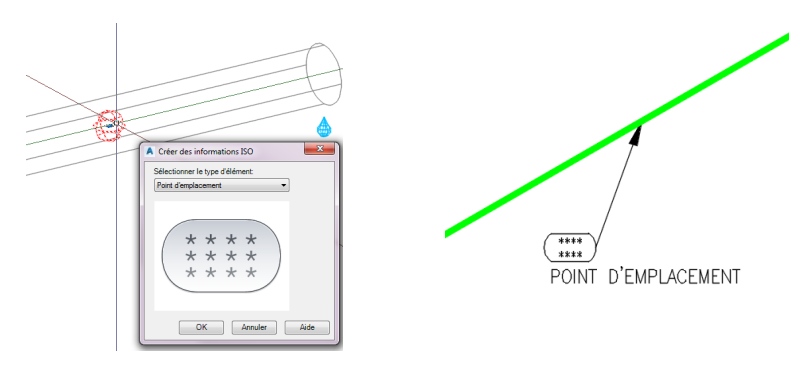

«Point de départ» pour définir l'endroit où doit commencer la numérotation de l'isométrique

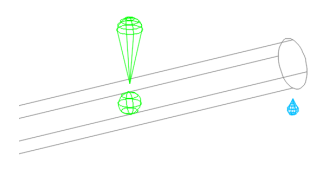

«Point de coupure» pour définir des points de fractionnement d'isométrique

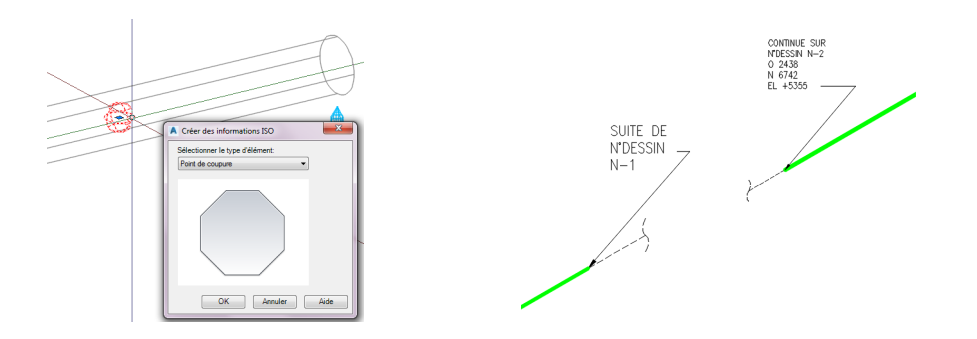

Lorsque des annotations sont insérées sur des lignes de tuyauterie 3D, selon le style visuel utilisé, il est difficile, voire même impossible, de visualiser leur position. Ce n'est que lorsque l'isométrique sera généré que l'on se rendra compte que sur tel tronçon de ligne une annotation a été placée.

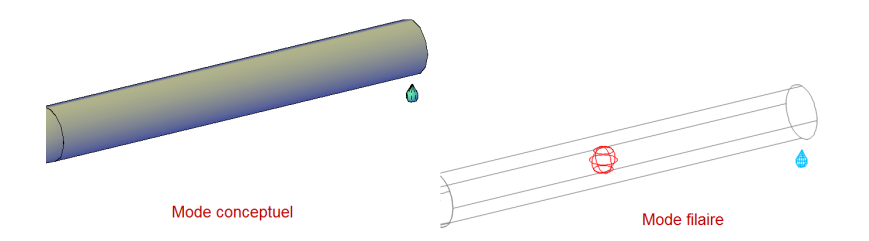

Ce problème se pose rapidement lorsqu'on travaille sur un projet important.

www.dominique-vaquand.com - contact@dominique-vaquand.com Votre partenaire AutoCAD depuis plus de 25 ans **3**

Grâce à l'utilitaire «Visualisation des annotations isométrique» il devient facile de savoir s'il existe dans un plan 3D des annotations isométriques, de les localiser et même de les filtrer par type d'annotation et/ou numéro de ligne.

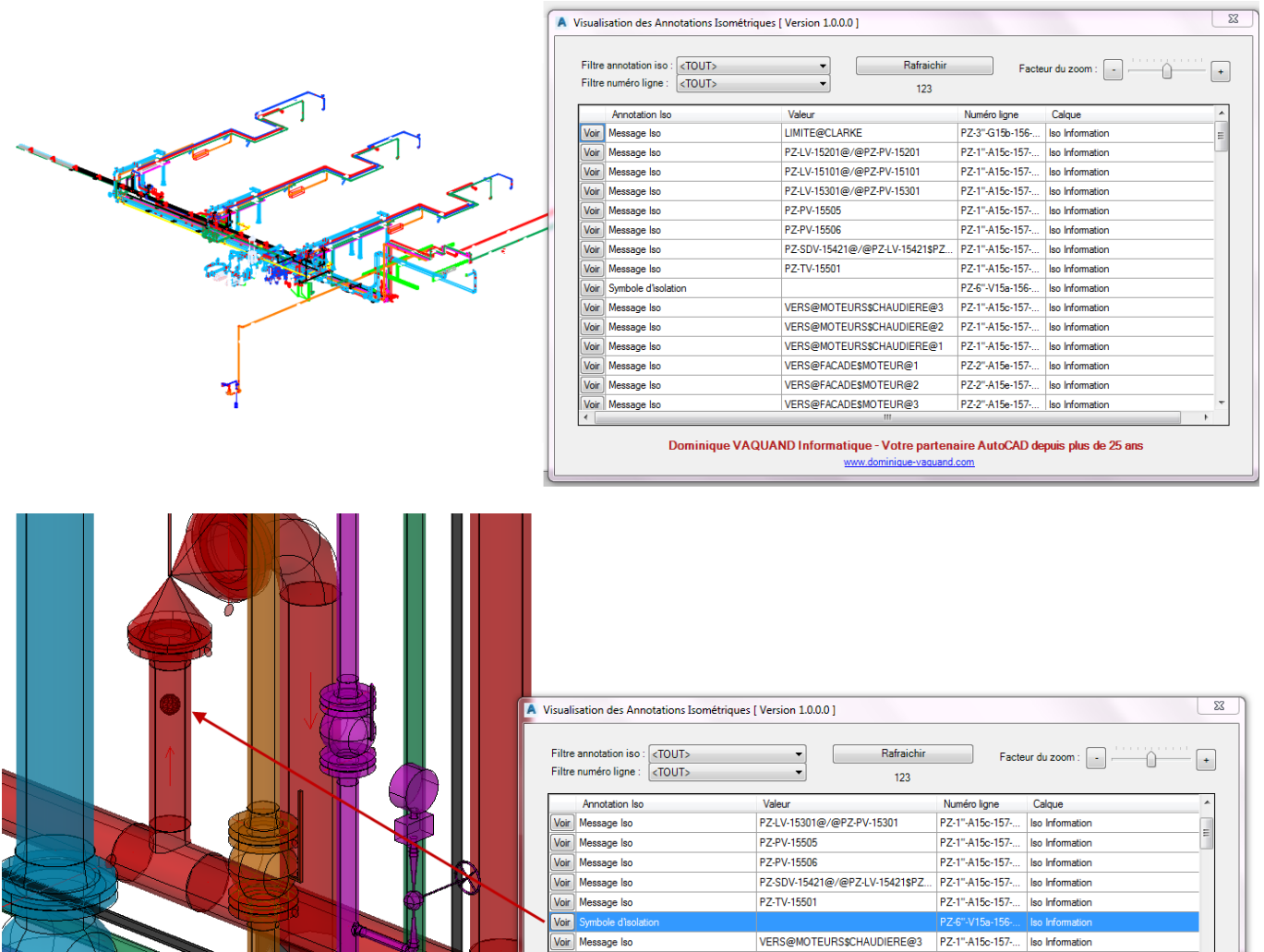

Les informations se modifient depuis la fenêtre des propriétés.

### Lancement

Cet utilitaire se lance par la commande : «AP3D\_GestionDesAnnotationsIsos» préalablement chargée.

## Mise en place

- Fermez AutoCAD Plant 3D
- Téléchargez le fichier [«Install\\_AP3D\\_GestionDesAnnotationsIsometriques.exe](ftp://APPLI_AP3D:APPLI_AP3D@dominique-vaquand.com/Install_AP3D_GestionDesAnnotationsIsometriques.exe)» et lancez-le.
- Après installation sera créé le dossier «C:\Program Files\Autodesk\ ApplicationPlugins\AP3D\_GestionDesAnnotationsIsometriques.bundle» contenant l'application.
- Au prochain lancement d'AutoCAD Plant 3D l'onglet «AP3D» apparaîtra dans le menu «Ruban».

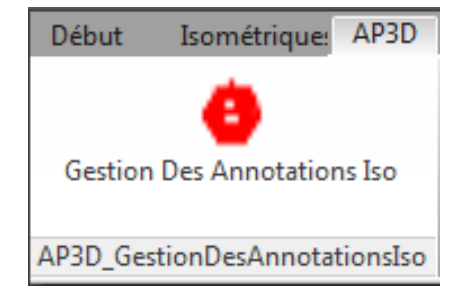

 $\overline{\phantom{a}}$ 

www.dominique-vaquand.com - contact@dominique-vaquand.com Votre partenaire AutoCAD depuis plus de 25 ans

**4**